# РАЗДЕЛ «ОЛИМПИАДЫ» ДЛЯ ЗАВУЧА

Раздел предназначен для создания расписания олимпиад и автоматического формирования списка учеников, подавших заявления на участие в олимпиадах. Также данный раздел позволяет упростить процесс организации олимпиады по предметам, которые проходят на платформе «Сириус».

Для перехода в раздел «Олимпиады» нажмите на иконку «**АРМ Завуч**» и выберите раздел «**Олимпиады**».

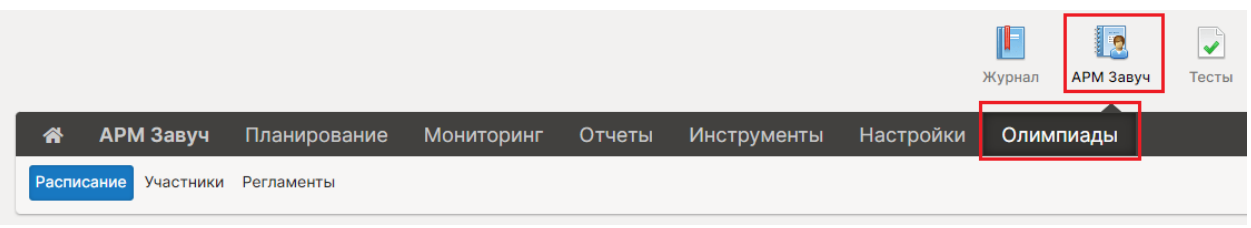

### РАСПИСАНИЕ

В подразделе отображается расписание олимпиад. Также здесь можно добавить олимпиаду и оповестить о появлении расписания родителей и учеников.

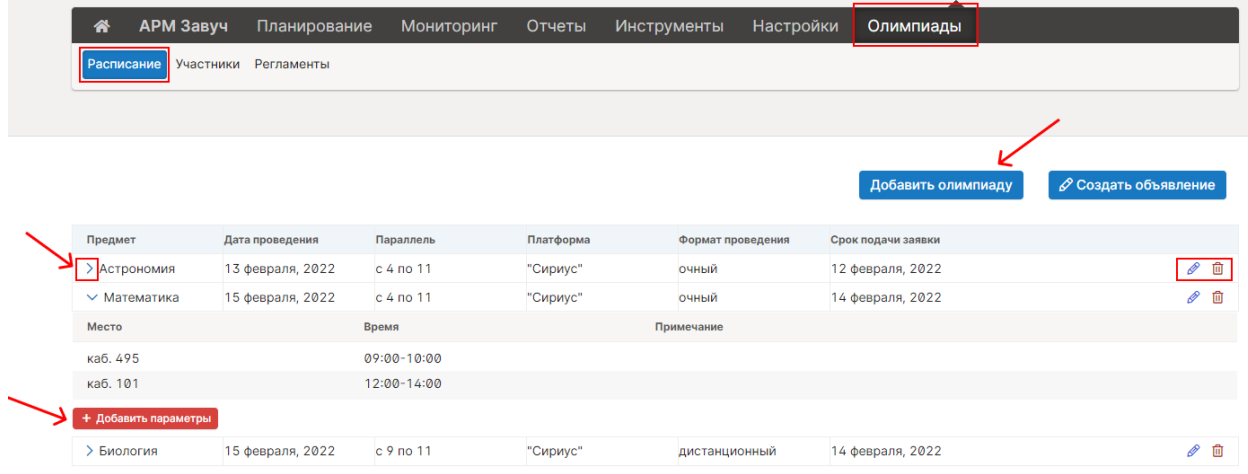

При добавлении олимпиады открывается форма для заполнения. В ней указывается предмет, по которому проводится олимпиада. Предлагаемый перечень в поле «**Предмет**» содержит предметы, по которым проводится Всероссийская олимпиада школьников.

Добавленная олимпиада будет показана ученику, если указанная параллель олимпиады соответствует параллели класса ученика или выше.

После выбора даты проведения олимпиады в поле «**Срок подачи заявки**» автоматически проставляется дата, предшествующая дате проведения. Также вы можете сами указать другой срок подачи заявки. Ученик сможет записаться на олимпиаду, если еще не прошел срок подачи заявки.

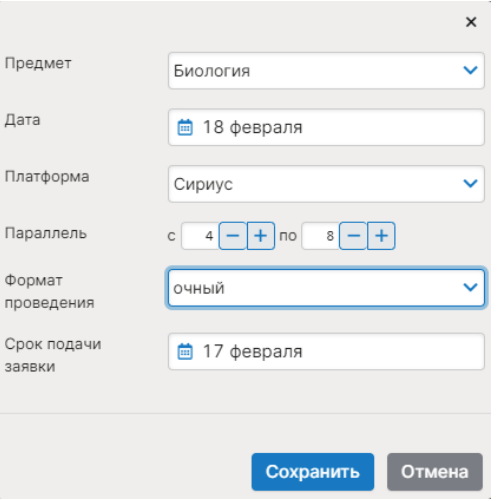

В поле «**Платформа**» укажите какая платформа используется для проведения олимпиады:

если не используются платформа, выберите вариант «отсутствует»;

если используется платформа «Сириус», укажите это в поле.

Для олимпиад, которые проходят на платформе «Сириус», в день проведения ученику будет доступен код участника и возможность перехода на страницу платформы <https://uts.sirius.online/> .

В поле «**Формат проведения**» укажите будет проводится олимпиада очно (в школе) или дистанционно.

Созданное расписание можно редактировать  $\bullet$  или удалить  $\blacksquare$ .

Добавленное расписание будет доступно ученикам и родителям в разделе «Дневник»-«Олимпиады»-«Расписание».

## Добавление места и времени проведения олимпиады

Для добавления места и времени проведения олимпиады нажмите **на стрелку** рядом с названием предмета олимпиады и кнопку «**Добавить параметры**». В открывшейся форме укажите место и время проведения олимпиады. Также можете добавить примечание, которое будет доступно только вам.

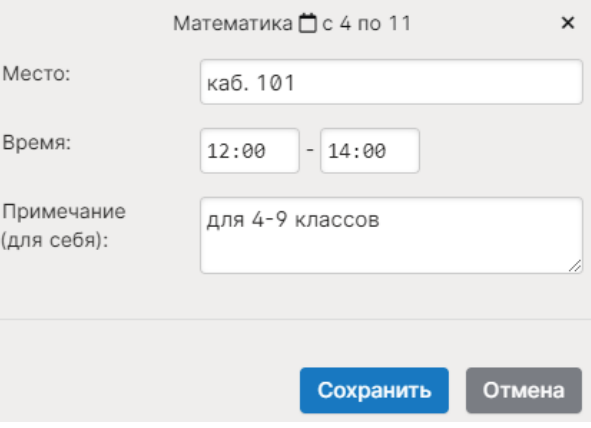

#### Объявление о расписании олимпиад

Для того, чтобы оповестить учеников и родителей о добавленном расписании нажмите «Создать объявление». После нажатия осуществляется переход на страницу «Новое объявление» с заполненными полями.

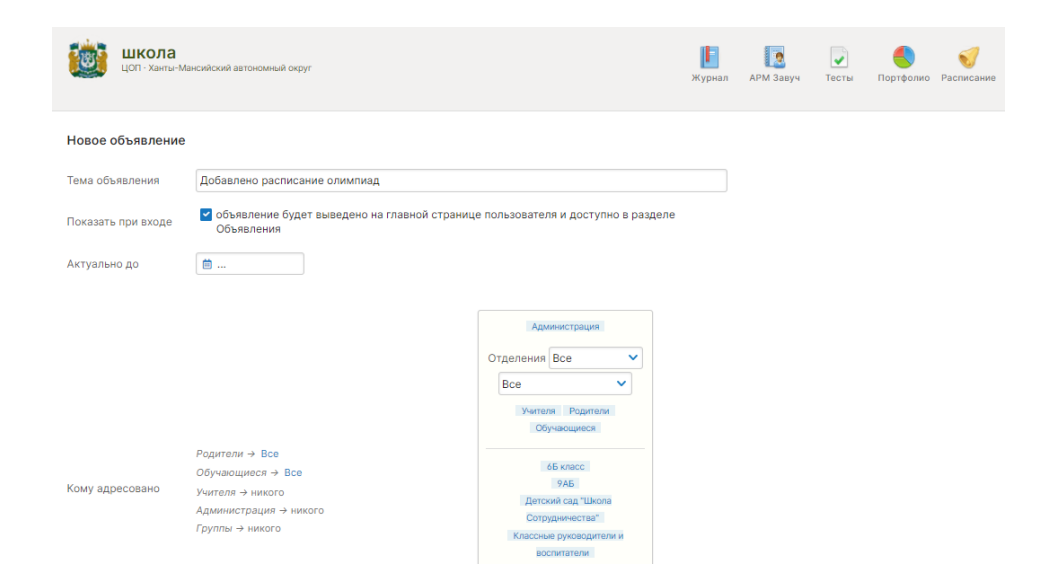

# УЧАСТНИКИ

#### Список участников

Вкладка **«Список»** содержит список учеников, которые записались на олимпиады.

Вы можете настроить список участников при помощи фильтра над таблицей по следующим параметрам:

- предмет выводится список учеников, которые участвуют в олимпиаде по выбранному предмету. По умолчанию выводится список участников по всем предметам;
- дата проведения;
- класс участника выводится список учеников выбранного класса, которые участвуют в олимпиадах;
- параллель олимпиады выводится список учеников, которые при записи на олимпиаду выбрали указанную параллель.
- Фильтры «**Класс участника**» и «**Параллель олимпиады**» не связаны между собой. Правила ВСОШ разрешают ученикам участвовать в олимпиаде по параллели равной или выше параллели своего класса. Например, ученик 9А класса может записаться на олимпиаду по физике за 10 параллель, поэтому:
- при выборе 10 параллели в фильтре «Параллель олимпиады» в списке могут присутствовать ученики из всех классов (кроме 11-х), которые указали данную параллель при записи;
- при выборе класса «9А» в фильтре «Класс участника» в списке могут присутствовать ученики выбранного класса, которые записались на олимпиады 9- 11 параллелей.

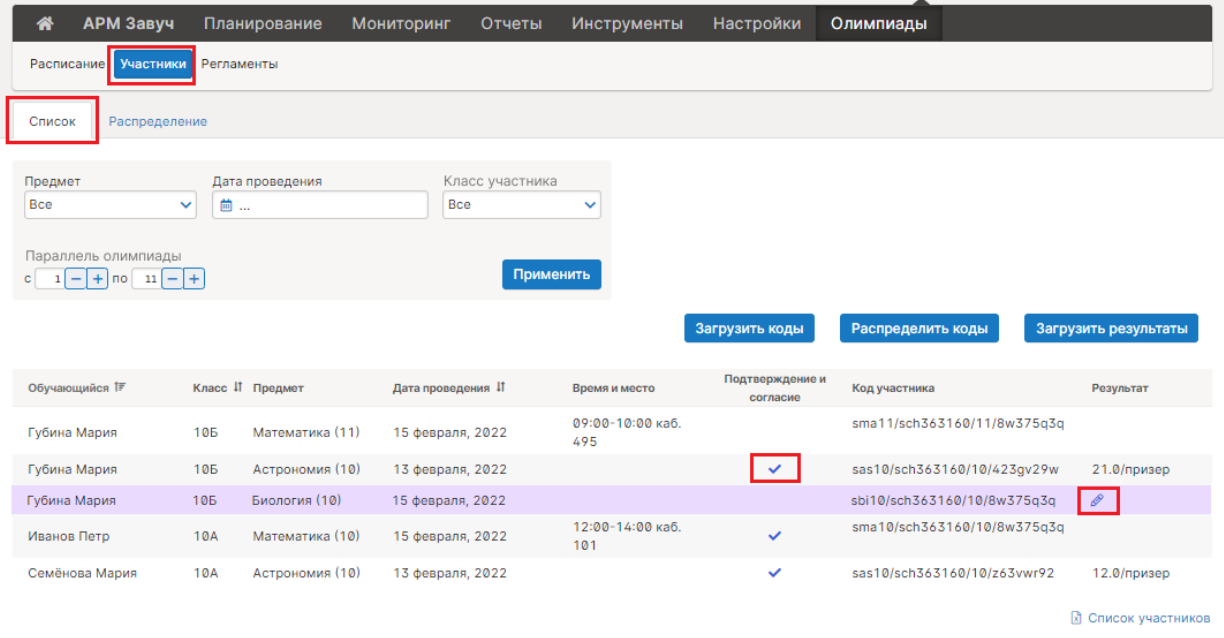

Для каждого участника отражается наличие подтверждения участия ученика в олимпиаде и согласия от родителя:

- на обработку персональных данных
- на размещения результатов в сети интернет.

### Добавление результатов

На странице вы можете добавить результат олимпиады для каждого участника. Для этого наведите курсор на ячейку в столбце «Результат» и нажмите на значок редактирования. В открывшейся форме укажите сумму баллов и результат (место).

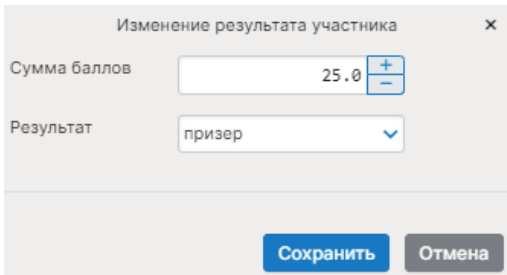

После сохранения результаты отобразятся на странице в списке участников. Вы можете редактировать сумму баллов и результат (место) у каждого участника отдельно.

Занятое место (участник, призер, победитель) будет отображаться в портфолио у данного ученика.

### Распределение участников

Для распределения участников олимпиады по времени и месту проведения перейдите во вкладку **«Распределение».**

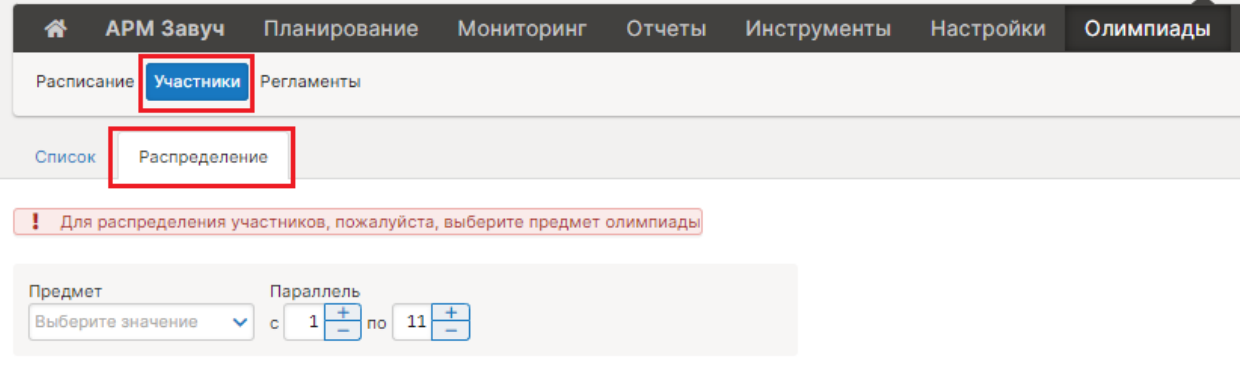

Нет участников для распределения

Прежде чем начать распределение, необходимо выбрать предмет олимпиады. После выбора предмета на странице отобразится список учеников, которые записались на этот предмет.

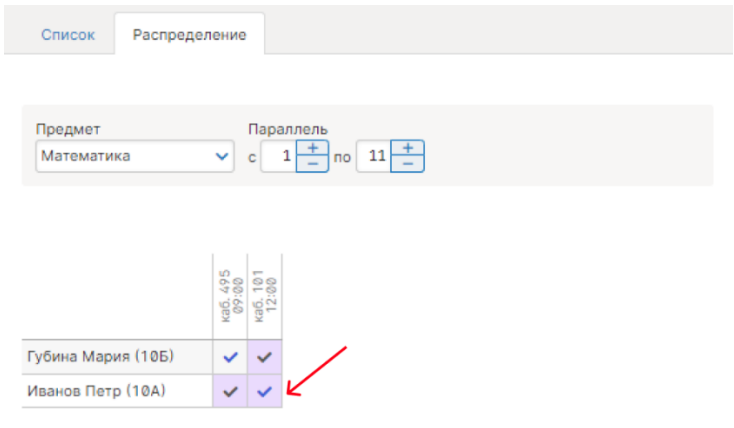

Для распределения поставьте галочку в ячейке таблицы на пересечении ученика и соответствующего ему расписания. После этого время и место проведения олимпиады отобразятся во вкладке «Список» для данного участника и в расписании ученика.

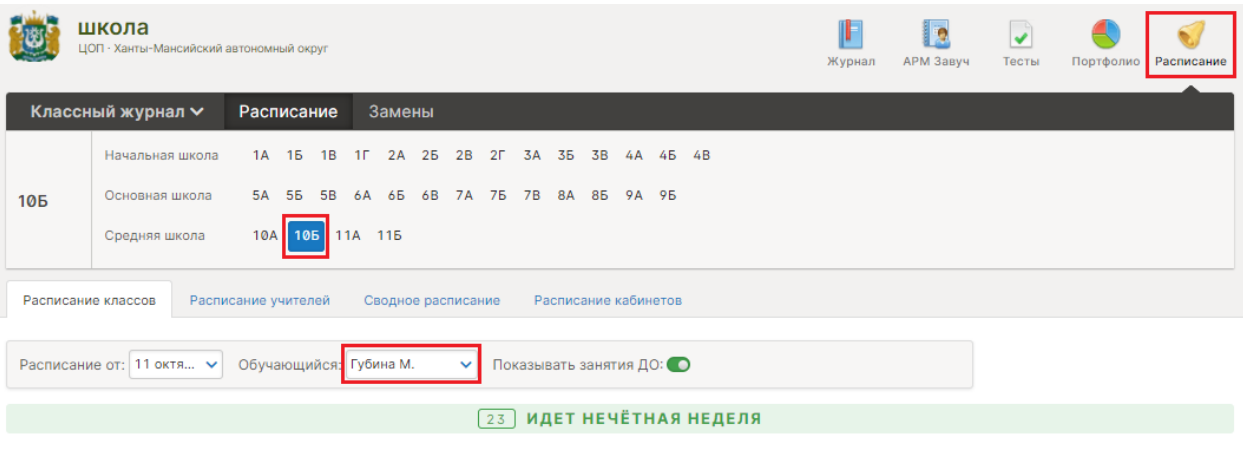

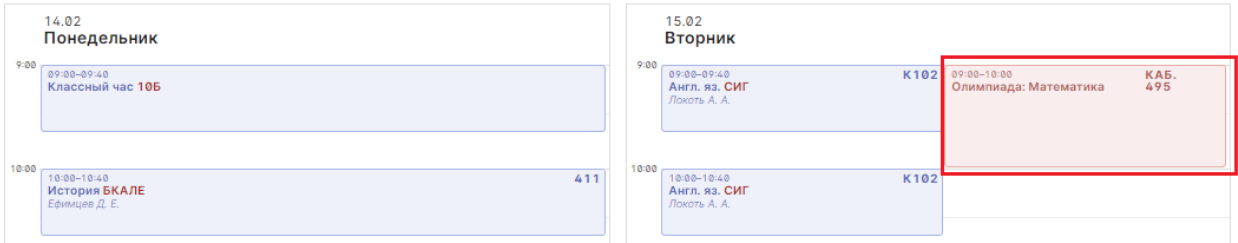

#### РАБОТА С ОЛИМПИАДАМИ НА ПЛАТФОРМЕ «СИРИУС»

Для олимпиад, которые проводятся на платформе «Сириус», можно загрузить коды участников и результаты, полученные в Федеральной информационной системе оценки качества образования (ФИС ОКО).

Также для участников олимпиад на платформе «Сириус» будут доступны ссылки для прямого перехода к олимпиадам.

#### Загрузка кодов участника

Для загрузки файлов с кодами участников по олимпиадам, которые проводятся на платформе «Сириус», нажмите кнопку **«Загрузить коды»** во вкладке **«Список»**. Кнопка расположена справа над таблицей списка участников.

В открывшемся окне нажмите «**Загрузить файл**» и выберите zip-архив или файл в формате csv, которые были получены от ФИС ОКО.

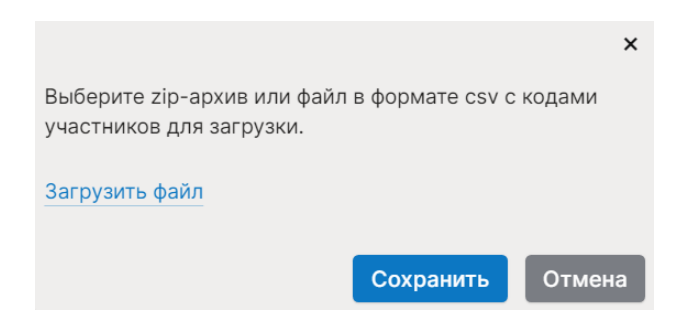

Файл должен содержать коды участника для определенной параллели по предмету олимпиады, которая проводится на платформе «Сириус».

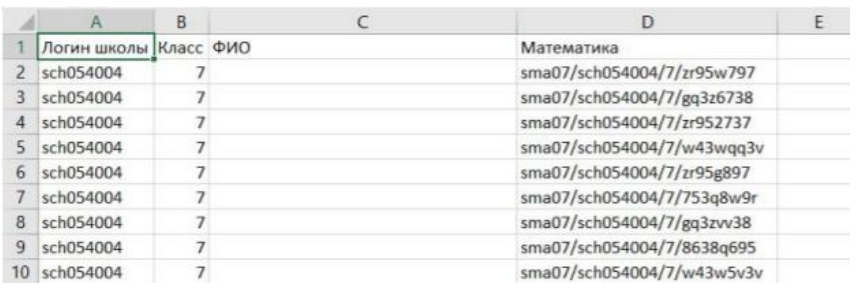

## Распределение кодов участника

При нажатии кнопки **«Распределить коды»** всем участникам в списке автоматически присваиваются коды для доступа на платформу, загруженные ранее.

Если вы хотите присвоить код только одному участник, то нажмите значок редактирования в ячейке и выберите код в открывшемся окне.

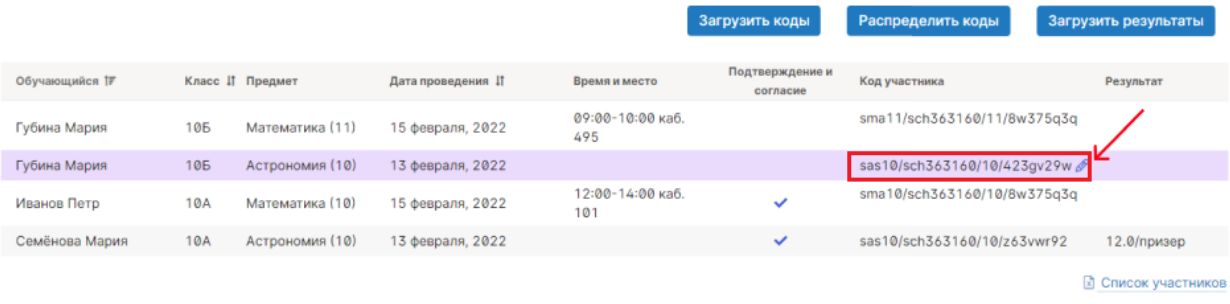

Вы можете редактировать код участника отдельно каждому ученику. Для этого наведите курсор на ячейку в столбце «Код участника» и нажмите на значок редактирования.

В открывшемся окне в поле «Новый код участника» выберите другой код или вариант «отсутствует», если хотите отменить распределение для этого участника. Вы можете разрешить или запретить дальнейшие распределение (использование) старого кода другим участникам.

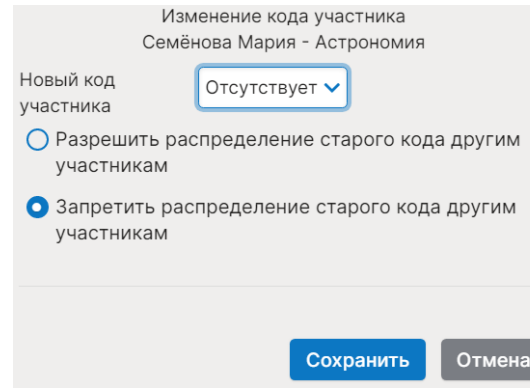

#### Загрузка результатов, соответствующих кодам участника

Для загрузки файлов с результатами олимпиады по предметам, которые проводятся на платформе «Сириус», нажмите на «**Загрузить результаты**» во вкладке **«Список»**. Кнопка расположена справа над таблицей списка участников.

В открывшемся окне нажмите «**Загрузить файл**» и выберите zip-архив или файл в формате csv, которые были получены от ФИС ОКО.

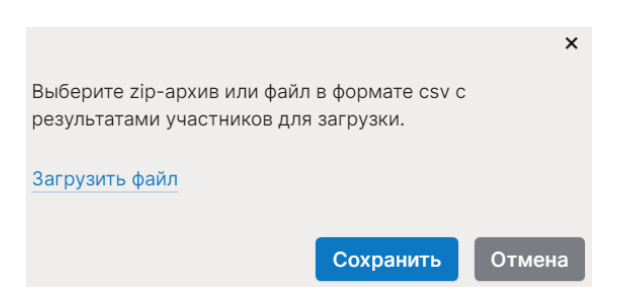

Файл должен содержать коды участника и соответствующие им результаты.

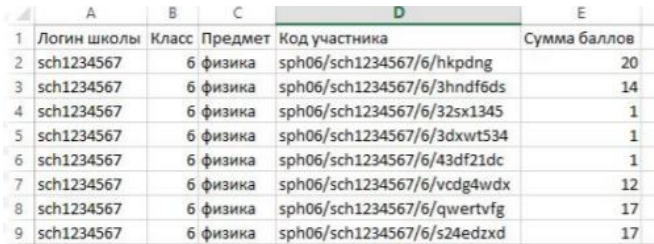

После сохранения добавленные результаты (сумма баллов) отобразятся в таблице списка участников. По умолчанию ученикам будет присвоено место «участник». Для внесения изменений наведите курсор на ячейку в столбце «Результат» и нажмите на значок редактирования.

# РЕГЛАМЕНТЫ

Подраздел содержит регламенты и полезные материалы. Здесь можно загрузить файл или добавить ссылку, которые смогут видеть участники олимпиад и их родители.

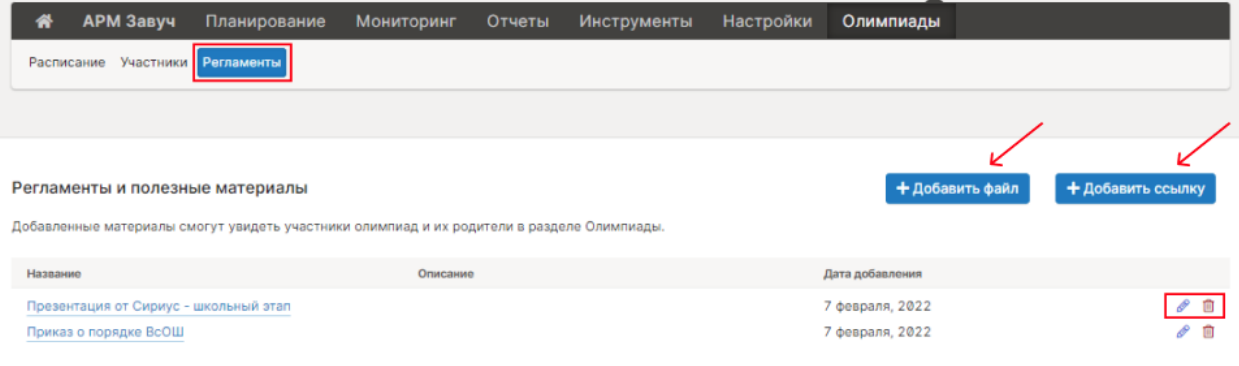

Добавленные материалы можно редактировать и удалить.